# **Q712 User's manual**

#### **Precautions**

This manual includes important information on safety precautions and corrects usage of this product. To prevent any accident, please make sure that you have read this manual carefully before you use this product.

- Do not keep this product in a place with a high temperature, humidity or too much dust. Especially that does not place this product in a car with all windows closed in summer, and keep out of direct sunlight.
- $\bullet$  Avoid dropping or shocking this product heavily and avoid shaking the display violently, otherwise, the display may be damaged or cannot play correctly.
- Please choose a suitable volume. Avoid excessively high volume when using a headset. If you feel any ear noise, please decrease the volume or stop using.
- Do not break the connection suddenly when this player is conducting formatting, uploading or downloading operations, otherwise there may be program errors.
- This company will not undertake any responsibility for any memory loss due to product damage, repairing or other reasons.
- Do not disassemble this product by yourself and do not clean the surface of this product with alcohol, thinner or benzene.
- Do not use this product in a place where the using of electronic device is prohibited, such as on a plane.
- Do not use this product while driving a car or walking on a street, otherwise traffic accident may occur.
- ※ This Company reserves the right to make any improvement on this product. No further notice will be provided on any variation on the specification and design of this product!
- $\star$  (This product has no water-proof function)

## **APPEARANCE & BUTTONS**

 $\overline{1}$ 

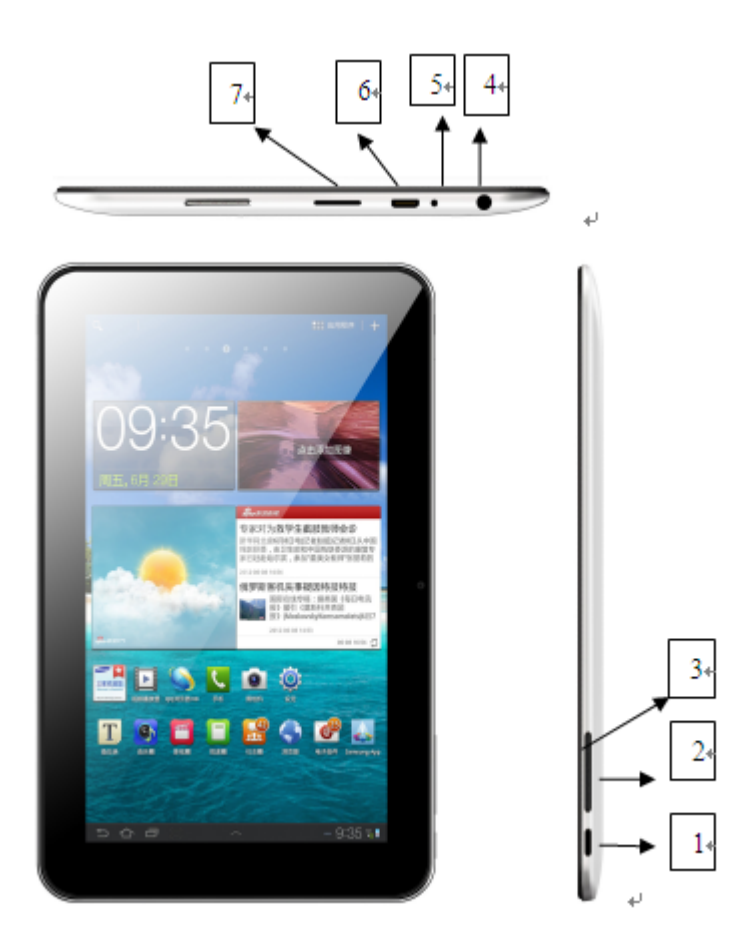

- 1. " "":power button: Short press : Sleep/wake up, long press to turn on/off.
- 2. Volume +
- 3. Volume –
- 4. Earphone jack
- 5. Back button
- 6. USB jack
- 7. TF card slot

#### **HOW TO USE**

#### **Turn on/off**

To turn on/off the machine, press the POWER button for 3 seconds. To turn off ,select "Power off" and confirm it.

#### **Enable/disable screen**

Once the machine is turned on, short press POWER button to turn off the screen, and you will save energy. To turn on the screen, press POWER again

**Note:** The screen is locked when the screen is off; to unlock the screen, pull the lock icon from left to right.

#### **Operation of the touch screen**

There are several ways to operate the screen of your tablet:

- 1. Touch & hold: Touch & hold an item on the screen by touching it and not lifting your finger until an action occurs
- 2. Drag: Touch& hold an item for a moment and then, without lifting your finger, move your finger on the screen until you reach the target position. For example, you can drag to reposition shortcuts on the Home screen.
- 3. Swipe or slide: Quickly move your finger across the surface of the screen, without pausing when you first touch (so don't drag something instead). For example, you can slide a Home screen left or right to view the other Home screens.
- 4. Pinch: In some apps(such as Maps, Brower, and Gallery),you can zoom in and out by placing two fingers on the screen at once and pinching them together( to zoom out) or spreading them apart(to zoom in)

**Note:** To avoid scratching or crushing, do not place objects on the touch screen surface.

## **STORAGE&MICROSD**

**To add a Micro SD card** carefully insert it into the MicroSD cards slot with the label facing the same way as the screen. You'll feel a light "click" which means the card is locked in place.

**To remove it** simply push the card inwards slightly until you feel a light "click". Then release the card, allowing it to "pop out" and you can gently remove it.

**Note:** MicroSD card not included.

## **TRANSFERING FILES**

Once the machine is turned on, the following screen will be displayed on your tablet

- (1) Connecting the device to a computer with the supplied USB cable
- (2) Once the connection is down, a mobile phone icon will appear on your computer. Now you can copy files from the PC to the internal memory or the memory card.

## **HOME SCREEN**

#### **Desk top-Overview**

**Google search** 

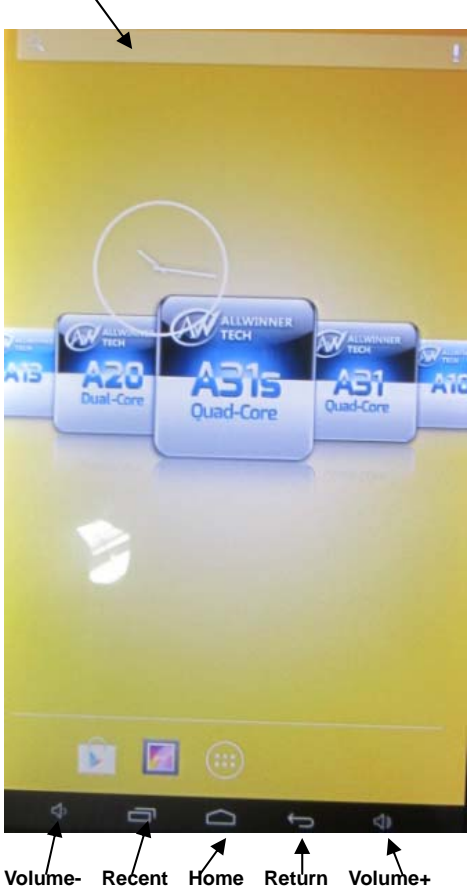

(1) Return**:** opens the previous screen you were working in, even if it was in a different app. Once

you back up to the Home screen, you can't go back any further in your history.

- (2) Home: opens Home. If you're viewing a left or right Home screen, opens the central Home screen.
- (3) Recent apps: opens a list of thumbnail images of apps you've worked with recently. To open an app, touch it. To remove a thumbnail from the list, wipe it to the right.

#### **The extend home screen**

The home screen consists five separate screens for positioning the shortcuts, widgets, etc. Slight your finger from left or right to go to the extended screen.

#### **Customizing Home Screen Items**

- (1) To add a Home screen item ( shortcut, widgets, etc.) You can tap the application icon display all the applications or widgets, then hold your tap on the item to place it on the home page. (Note: If current Home screen has no enough room for a shortcut or widgets, you will be prompted that is no more room)
- (2) To move a Home screen item, hold your finger onto it to highlight it, then drag it to the desired location and release it.
- (3) To remove a Home screen item, hold your finger onto it to highlight it, then drag it to the recycle bin "X" and then release your finger.

#### **Changing the Wallpaper**

Long touch any part of the screen, you will then see the following interface to set wallpaper.

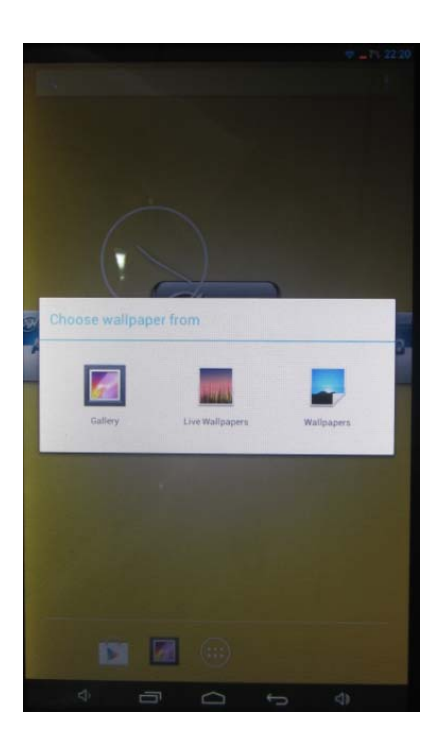

Or to tap the setting icon **on the Home screen to open the setting menu and set your desired** wallpaper in the display submenu.

## **Display all the applications and widgets**

The device has many useful pre-installed application / widgets, You can tap the Application Tab to display them.

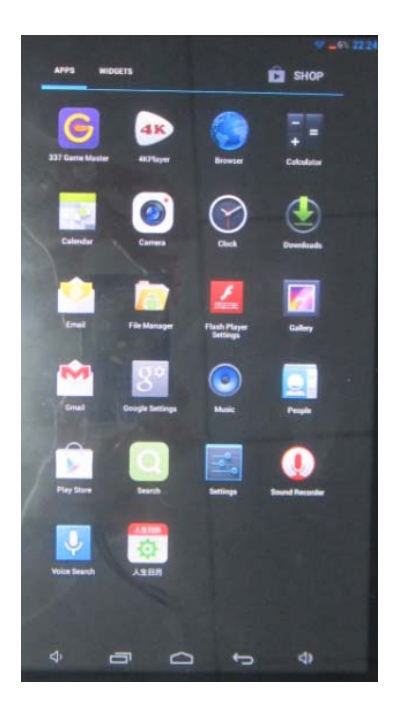

## **ACCESSING INTERNET**

#### **Make Wi-Fi connection**

The device connects to the internet using a wireless broadband connections. You can connect using a home network, or when you're out and about using the many free hotspots that you can find in coffee shops, libraries etc.

To connect to Wi-Fi please follow these simple instructions:

- (1) Tap the **Setting** icon
- (2) Slide the Wi-Fi button to the right so it's in the "ON" position
- (3) The device will scan the area and display a list of all available Wi-Fi hotspots. Choose a network from the list, then tap "connect" to connect. If the hotspot is "password protected" you need to get the password from your Internet Service Provider, or from your network administrator

#### **Note:**

- 1. The available network list is constantly refreshed automatically
- 2. When the Wi-Fi is enabled, the device will connect automatically to your configured networks when they are in range.
- 3. If the unit reports " no connection" or " connection failed"…the most common cause of this is that the Password was typed incorrectly. To try again, select your WIFI name, press **Forget**; turn the WIFI off and on, to start the procedure again.
- 4. Once you have connection the first time, you not need to go through this procedure again as all settings and connections are now written to the unit's software.

## **WEB BROWSER**

On the application page, press the icon  $\Box$  to connect to the Internet through the browser, input the URL in the address bar .After opening the webpage , you can use finger to slip up and down, to scan and check other part of website.

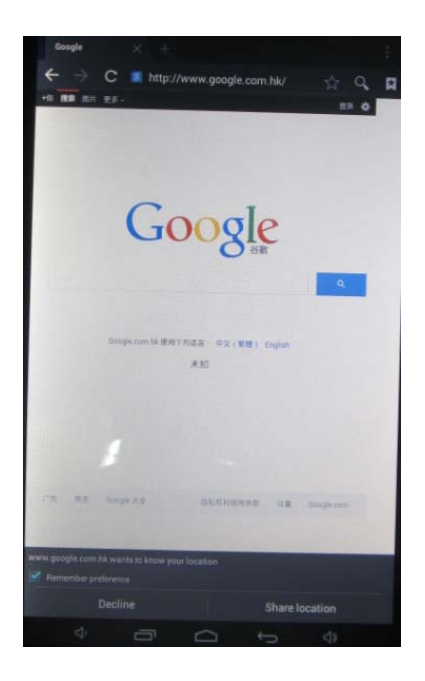

### **Bookmark manager**

(1) setting webpage mark

In the browsing interface, if you want to add the current address as the bookmark, click icon  $"$  ,  $"$ , then you'll see the following interface, click OK to confirm.

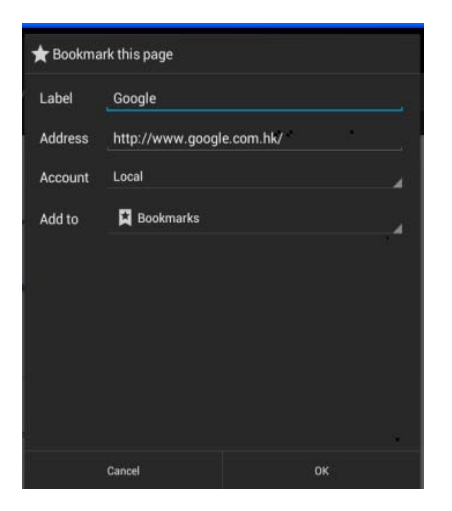

(2) Open bookmark

In the interface of browser, click " it is select "Bookmark", select you wanted bookmark to open the webpage.

(3) Edit bookmark

In the bookmark interface, press any bookmark, it will pop up the following menu, then you can edit the bookmark.

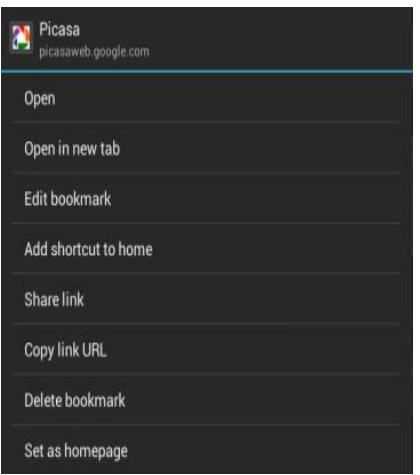

## **Using the visual keyboard**

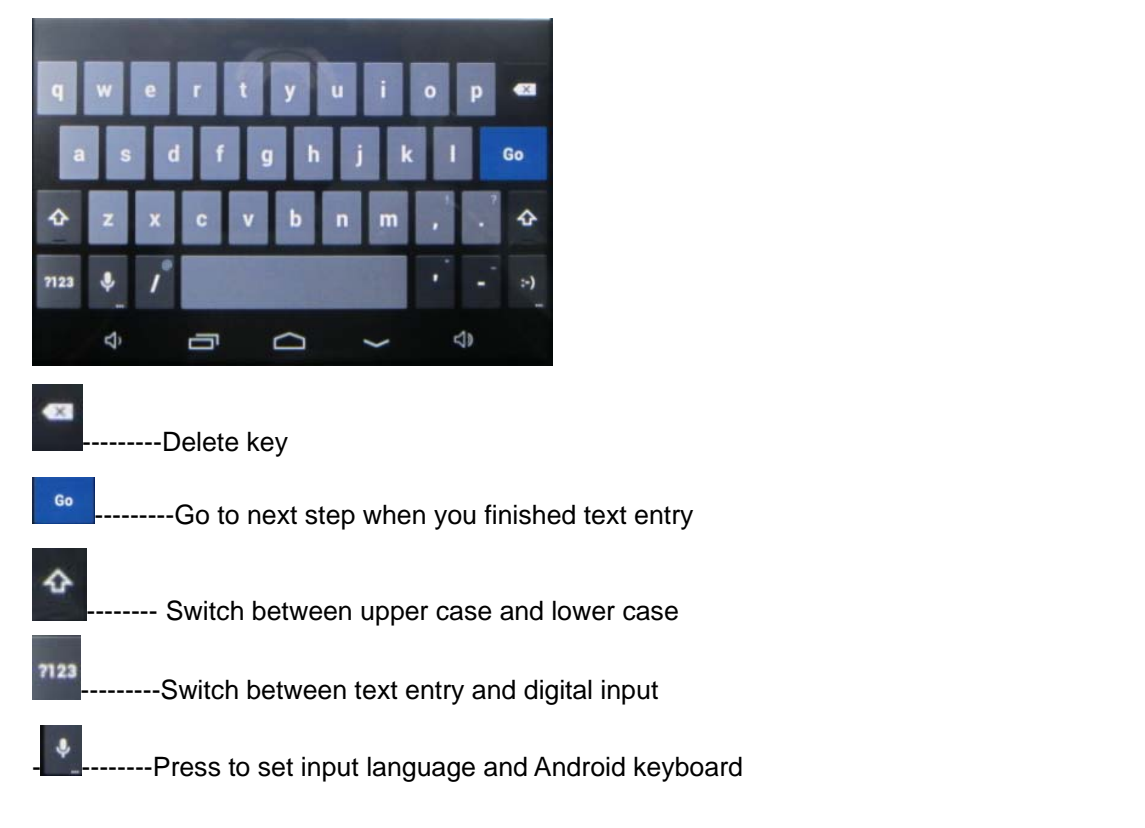

## **Using the web browser**

- (1) You can scroll the screen up and down by tapping on the page and dragging it up or down (be careful not to tap a link until you are ready!)
- (2) To open a link, simply tap it
- (3) To go back to the previous page that you browsed, tap the Back icon
- (4) To display the available menu items, tap the Menu icon
- (5) To go back directly to the Home screen, tap the **Home** icon .

#### **SETTINGS**

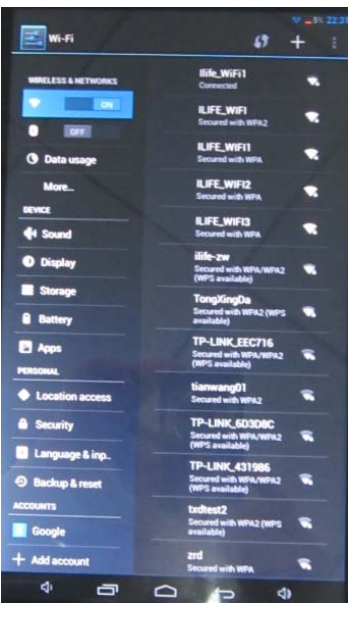

On the home page, press to enter the system setting. You can then adjust the settings below. **Wifi**: Access the WIFI management interface

**Sound**: it can be setting Media volume, notice ring, Operating sound selection and screen lock notice sound.

**Display**: orientation (automatic Rotate or not)、video(show video or not when open and close the window)、brightness(Adjust the brightness of screen) and screen sleep( the time setting of the screen sleep).

**Storage**: Check storage information.

**Battery**: Check battery information

**Apps**: Check application information and force stop/ uninstall.

**Location services**: Set location

**Security**: Setting security and passwords.

**Language**: Setting language and keyboard.

**Backup & reset**: Backup data/account, set factory data reset,etc.

**Add account :** Add corporate, email or google account

**Date & time**: set date, time and time zone.

**Accessibility**: setting system.

**Developer options**: setting system and applications.

**About tablet**: check the state of the player, the using condition of power, law information and software version number.

### **WATCH A VIDEO**

On the application page, press the icon **the set of the video player.** Slide your finger across the screen from up to down to scroll the list of files and press one of the files to

start playing.

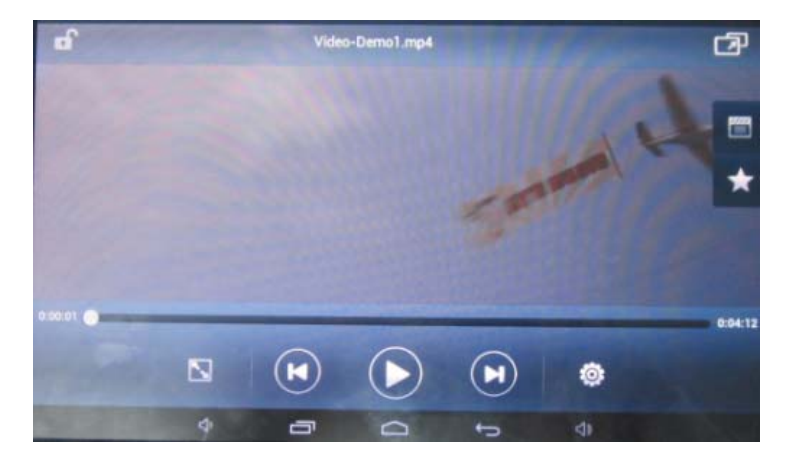

: To visualize the playback time or to move to a specific point of the video.

 $\Theta$ : click to play the previous or next video

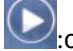

:click to play/pause current video

 $\ddot{\bullet}$ : click for below settings for Repeat mode, subtitle, track, 3D mode.

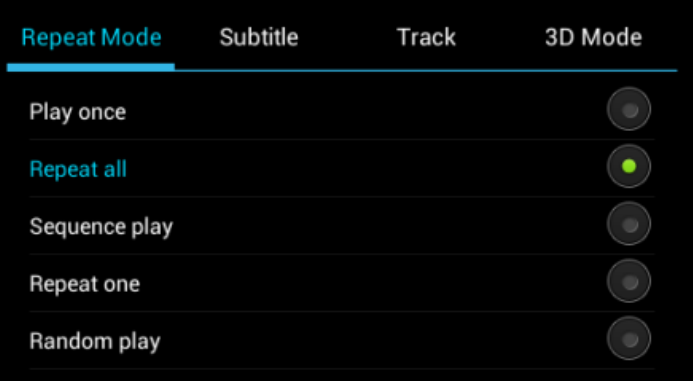

Slide the left screen up and down to turn up and down the brightness

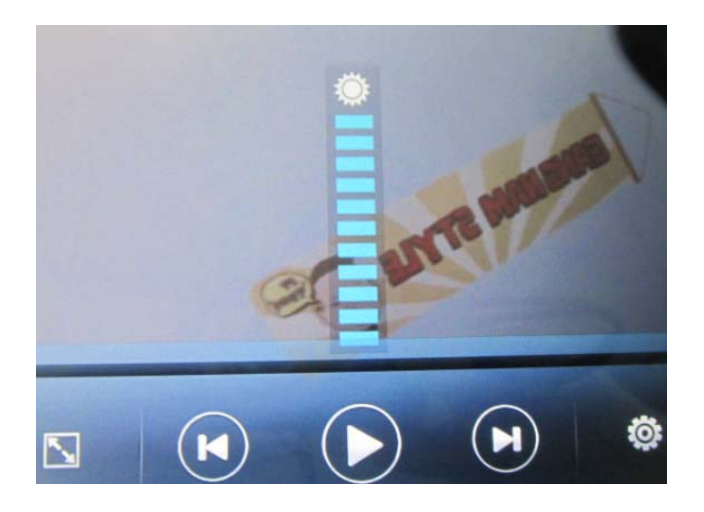

# **LISTEN TO MUSIC**

On the application page, press icon **the access the music player interface. Slide your finger** across the screen from up to down to scroll the list of files and press one of the files to start playing.

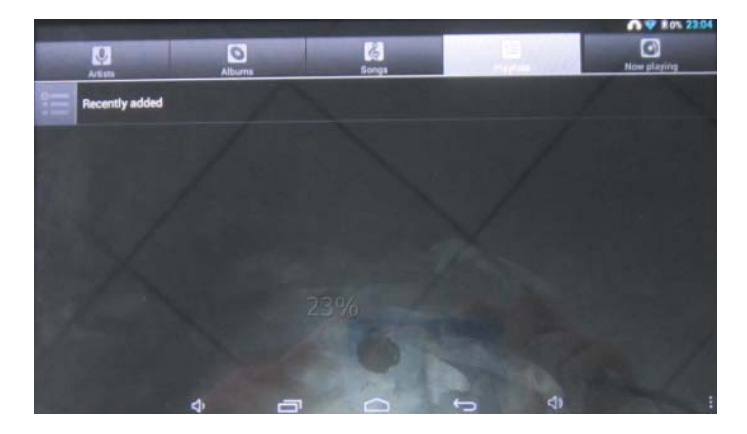

**1.** Press to sort the songs by singer

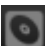

**O**: Press to sort the songs by album

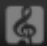

**Pa**: Press to display all the audio files on the screen

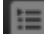

 $\boxed{\equiv}$ : Press to see the recently added titles

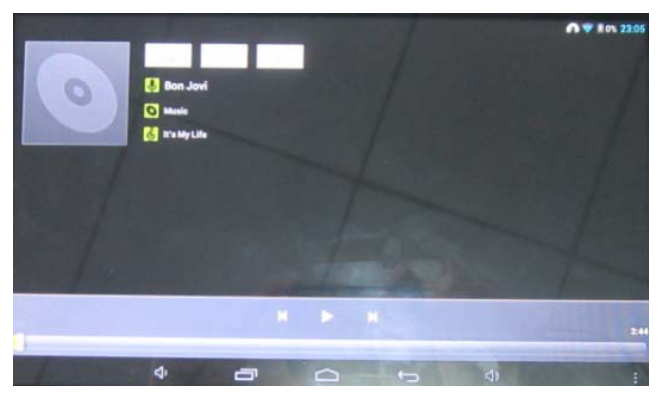

The icons in the toolbar above are functions of the audio playback:

: To visualize the playback time or to move to a specific point of the

audio file.

 $\blacksquare$   $\blacksquare$ : Short click to playback previous/next music, long click to fast backward/forward

## **VIEW YOUR PHOTOS**

On the applications page, press icon  $\boxed{f}$  to access the picture player interface.

## **Viewing Photos**

(1) Photos should be listed in thumbnail. You can slide your finger on the screen left or right to browse photos.

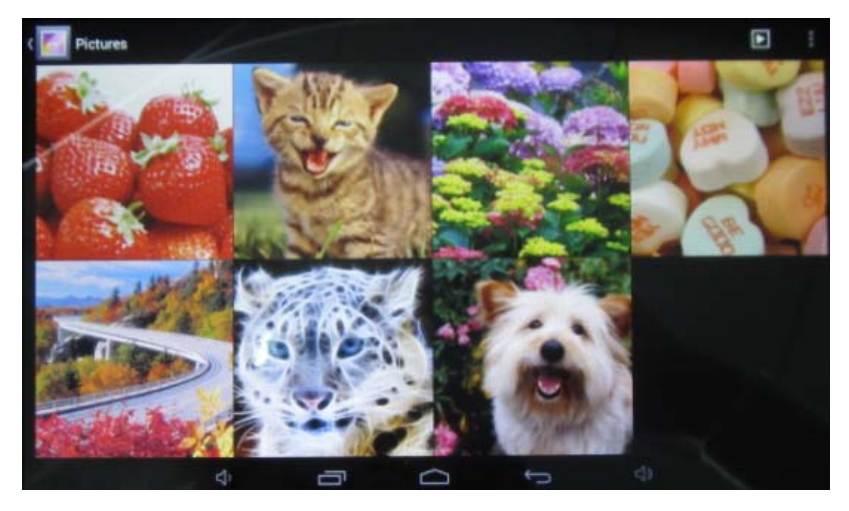

(2) Tap a photo thumbnail to view the photo in full screen.

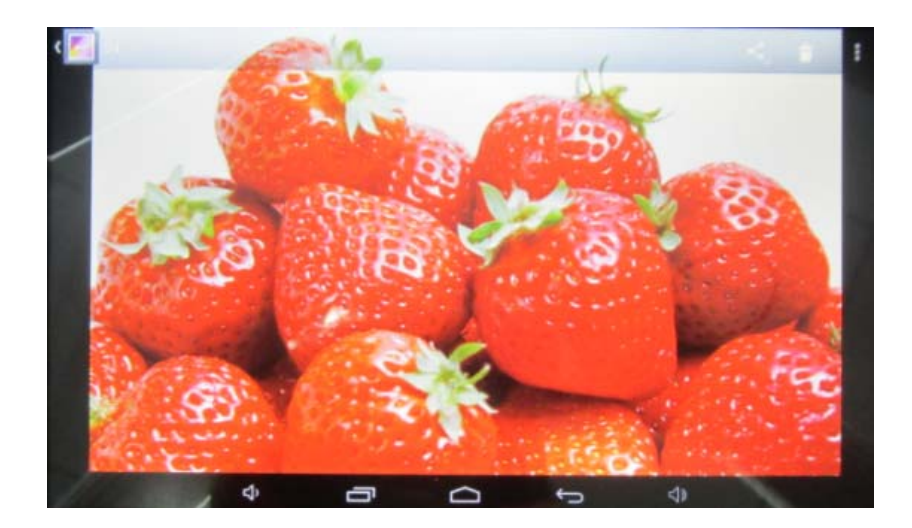

- (3) To display the previous/next picture, slide your finger on the screen
- (4) To zoom in or out the picture, pinch your finger on the picture

### **Display menu**

When you are viewing the picture, you can tap on the screen or the **Menu** icon to show a menu.

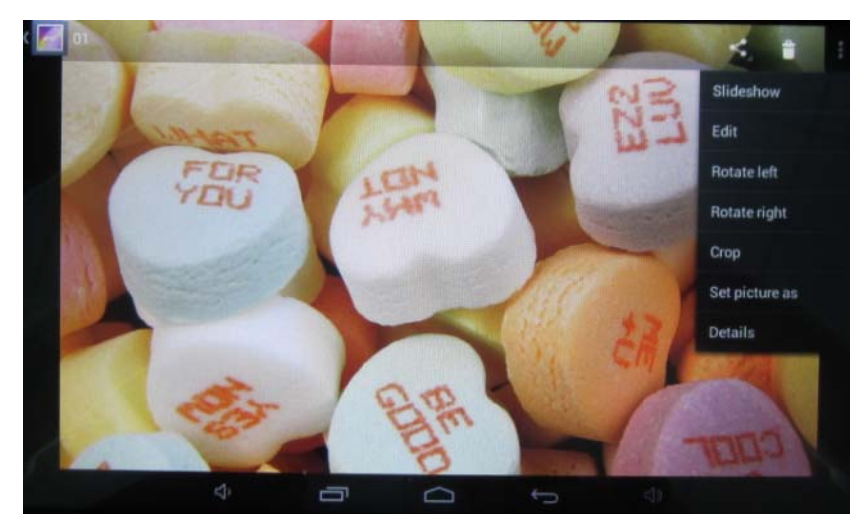

### **MANAGING TASKS**

The device can handle multiple tasks at the same time. For example, you can view photos while listening to music. Multitasking is helpful but inefficient if too many tasks are running. In order to save system memory and enhance system performance, you can end some tasks that you don't use at the moment.

- (1) Tap the  $\Box$  to show applications that you used recently.
- (2) Hold your tap on the application that you want to stop, and then select "Remove from list".
- (3) Besides, you can open the Setting menu and select Apps to manage the tasks

## **TROUBLE SHOOTING**

## **Reset the device**

- (1) In the event that the device freezes, you can force the device to shut down by pressing and holding the Power button for a few seconds.
- (2) If the Power button does not reset your device, use the " pinhole reset" button, located in right side of the device

## **SPECIFICATIONS**

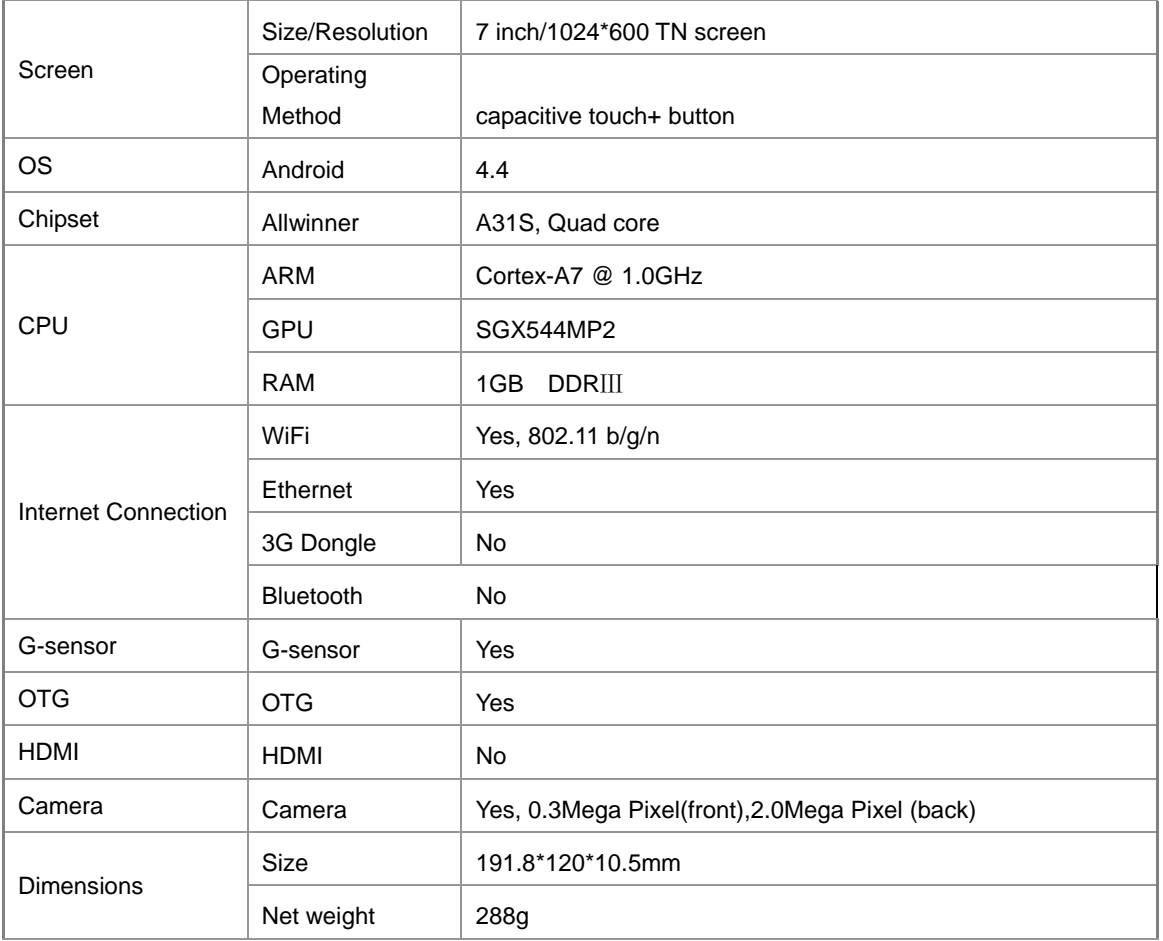

## **FCC Statement**

This equipment has been tested and found to comply with the limits for a Class B digital device, pursuant to part 15 of the FCC rules. These limits are designed to provide reasonable protection against harmful interference in a residential installation. This equipment generates, uses and can radiate radio frequency energy and, if not installed and used in accordance with the instructions, may cause harmful interference to radio communications. However, there is no guarantee that interference will not occur in a particular installation. If this equipment does cause harmful interference to radio or television reception, which can be determined by turning the equipment off and on, the user is encouraged to try to correct the interference by one or more of the following measures: -Reorient or relocate the receiving antenna.

-Increase the separation between the equipment and receiver.

-Connect the equipment into an outlet on a circuit different from that to which the receiver is connected.

-Consult the dealer or an experienced radio/TV technician for help.

To assure continued compliance, any changes or modifications not expressly approved by the party Responsible for compliance could void the user's authority to operate this equipment. (Example- use only shielded interface cables when connecting to computer or peripheral devices).

This equipment complies with Part 15 of the FCC Rules.Operation is subject to the following two conditions: (1) This device may not cause harmful interference, and

(2) This device must accept any interference received, including interference that may cause undesired operation.

#### **RF warning statement:**

The device has been evaluated to meet general RF exposure requirement. The device can be used in portable exposure condition without restriction.

## **Caution!**

The manufacturer is not responsible for any radio or TV interference caused by unauthorized modifications to this equipment. Such modifications could void the user authority to operate the equipment.